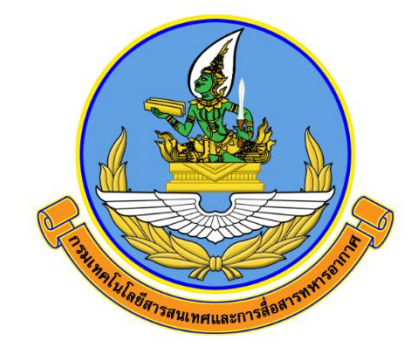

# คู่มือการเรียนออนไลน์

# TDGA Learning

### จัดทำโดย

กองเทคโนโลยีสารสนเทศ สำนักนโยบายและแผน กรมเทคโนโลยีสารสนเทศและการสื่อสารทหารอากาศ

> ติดต่อประสาน กทส.สนผ.ทสส.ทอ. โทร. ๒-๑๐๘๒

# **TDGA Learning**

#### **หัวข้อ**

- **๑. วิธีการสมัครสมาชิก DG Learning Portal**
- **๒. การเรียนออนไลน์และพิมพ์ใบประกาศ**

#### **๑. วิธีการสมัครสมาชิก DG Learning Portal**

๑.๑ เข้าสู่เว็บไซต์เพื่อสมัครสมาชิกที่ https://tdga.dga.or.th/ จากนั้นเลือกเมนู "สมัครสมาชิก/เข้าสู่ระบบ"ด้านบนมุมขวา ระบบจะแสดงหน้าต่างให้เลือก"คลิกไปยัง Digital ID" สำหรับลงทะเบียน

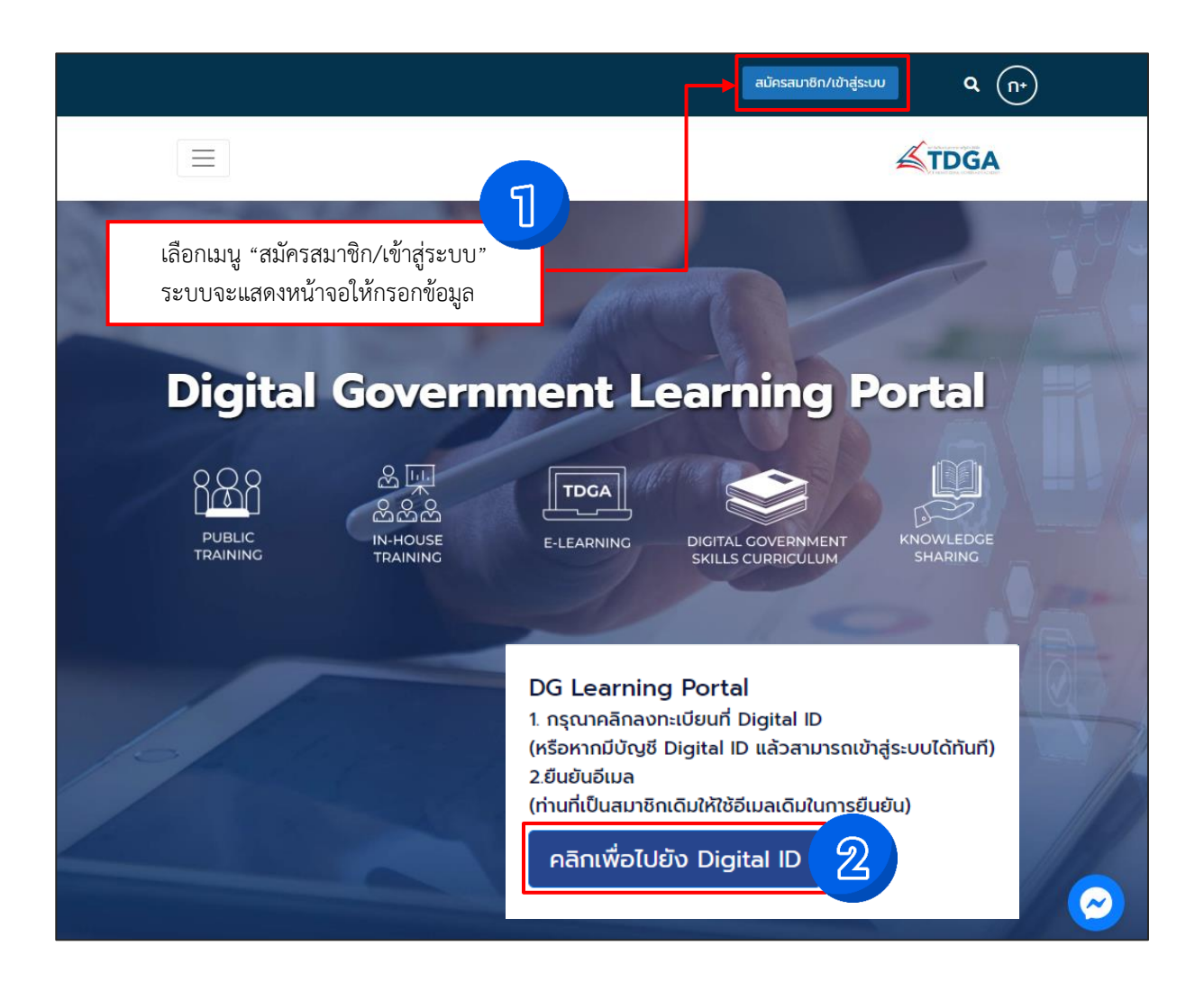

๑.๒ เลือก "ลงทะเบียน" และคลิก "ยินยอม" ข้อตกลงและเงื่อนไข

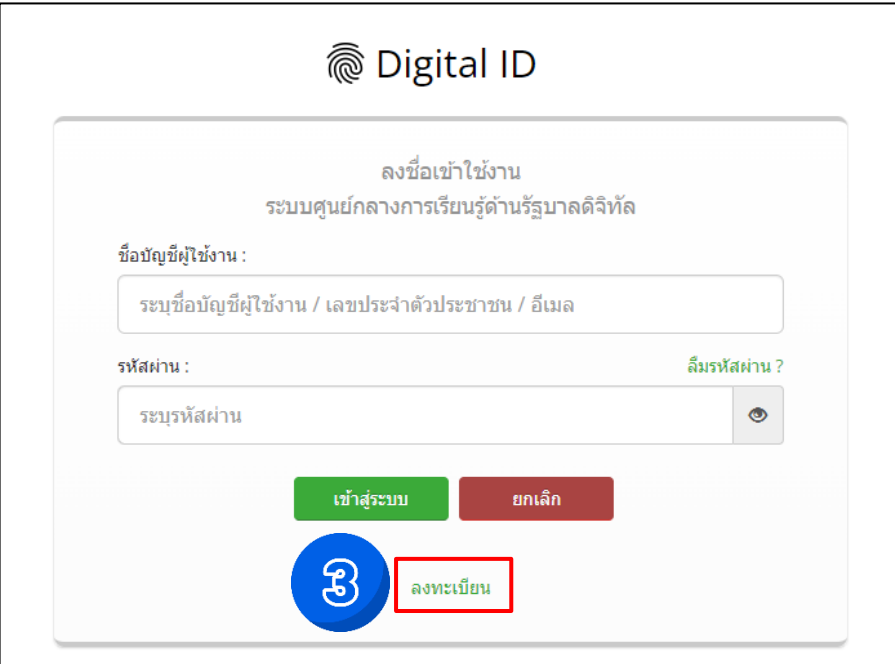

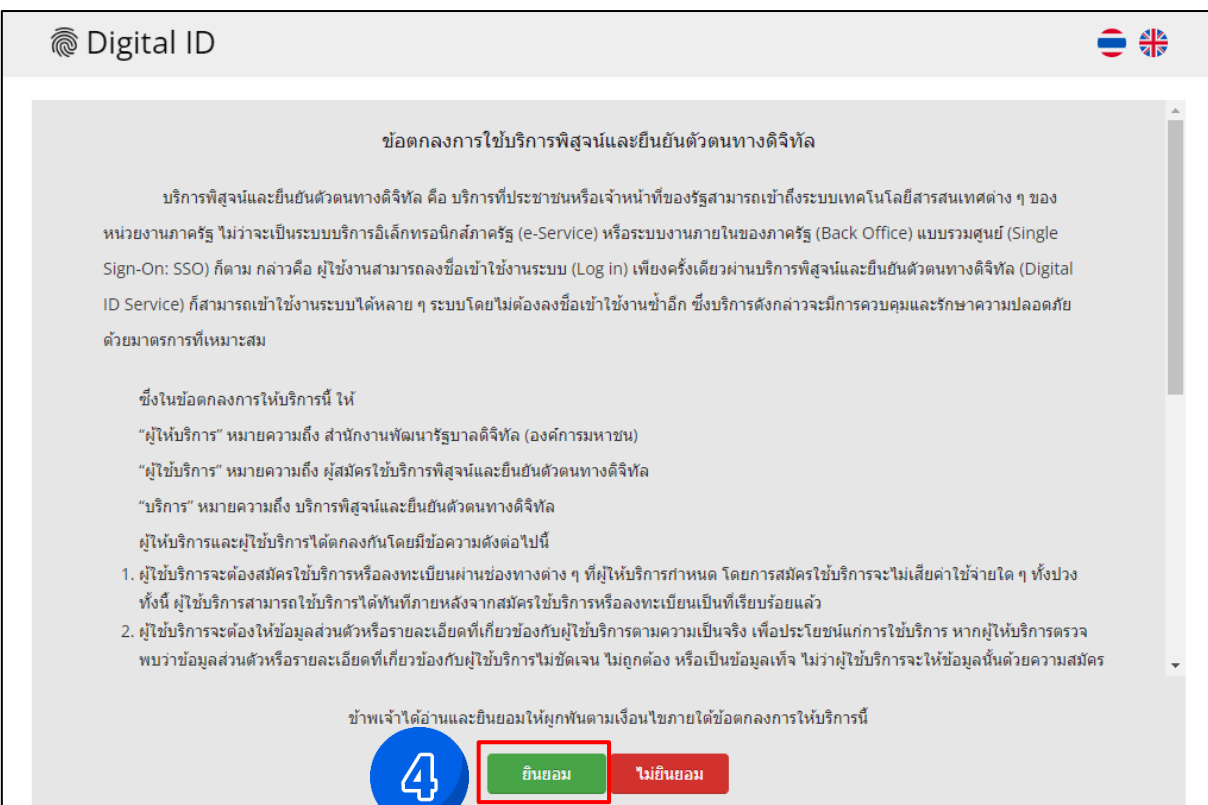

๑.๓ เลือกช่องทางการลงทะเบียน กรอกข้อมูลช่องทางการลงทะเบียนเพื่อใช้ในการสมัครสมาชิก และคลิก "<u>ถัดไป</u>"

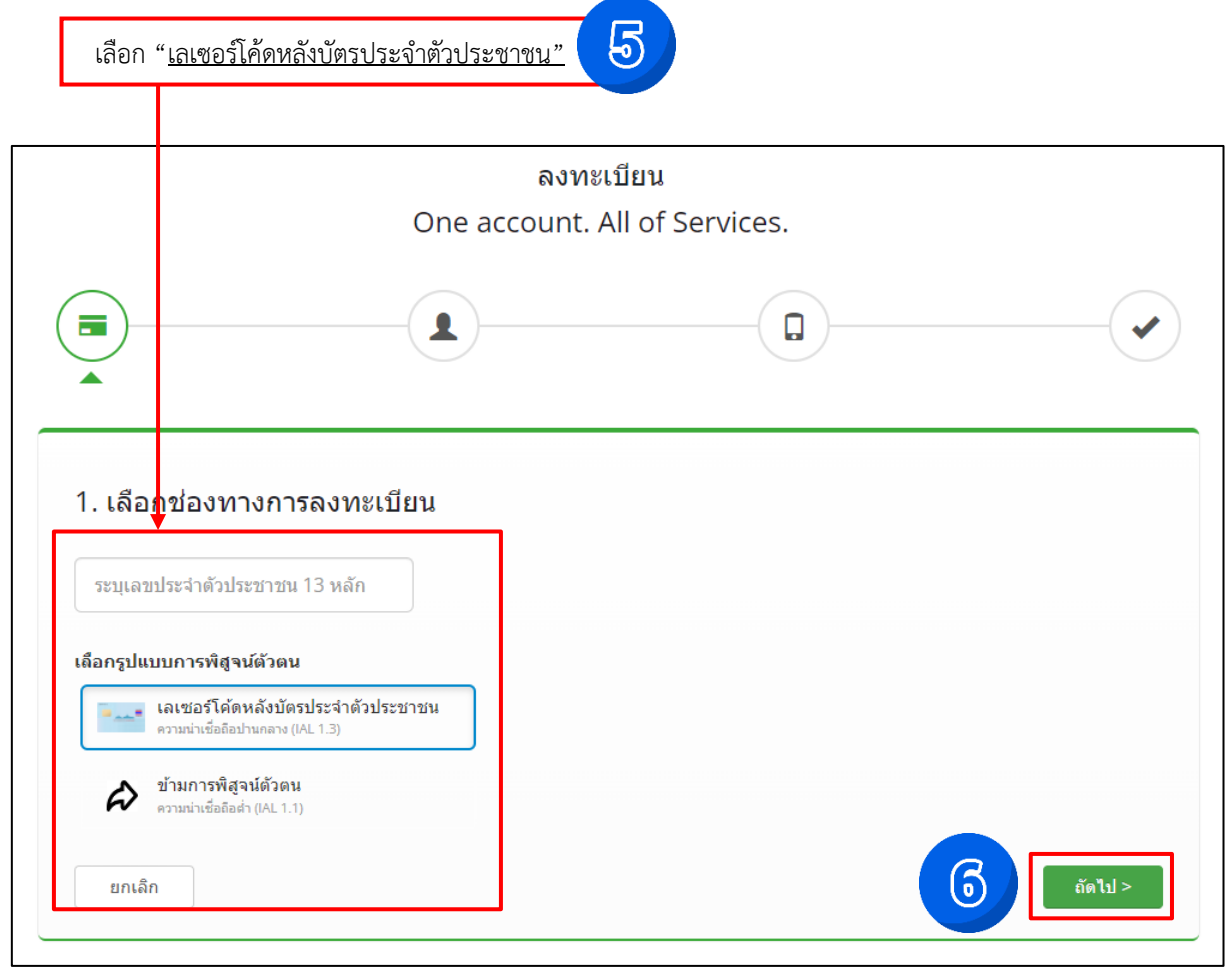

หมายเหตุ : การยืนยันพิสูจน์ตัวตน จำเป็นต้องเลือก *เลเซอร์โค้ดหลังบัตรประจำตัวประชาชน*

กรอกข้อมูลผู้ลงทะเบียน และคลิก "ยืนยันตัวตน"

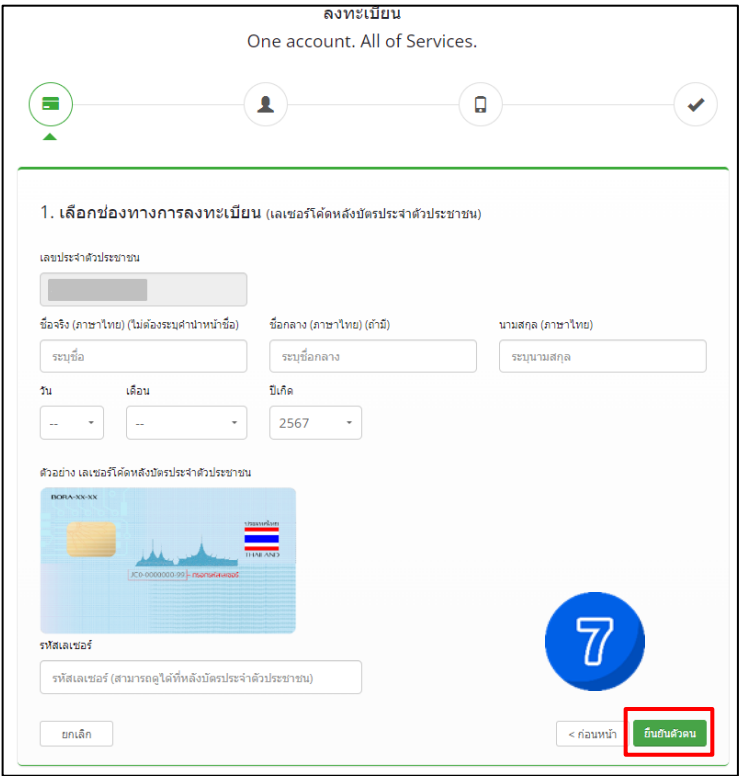

๑.๔ กรอกบัญชีผู้ใช้งาน (Username) และ รหัสผ่าน (Password) จากนั้นคลิก "ถัดไป"

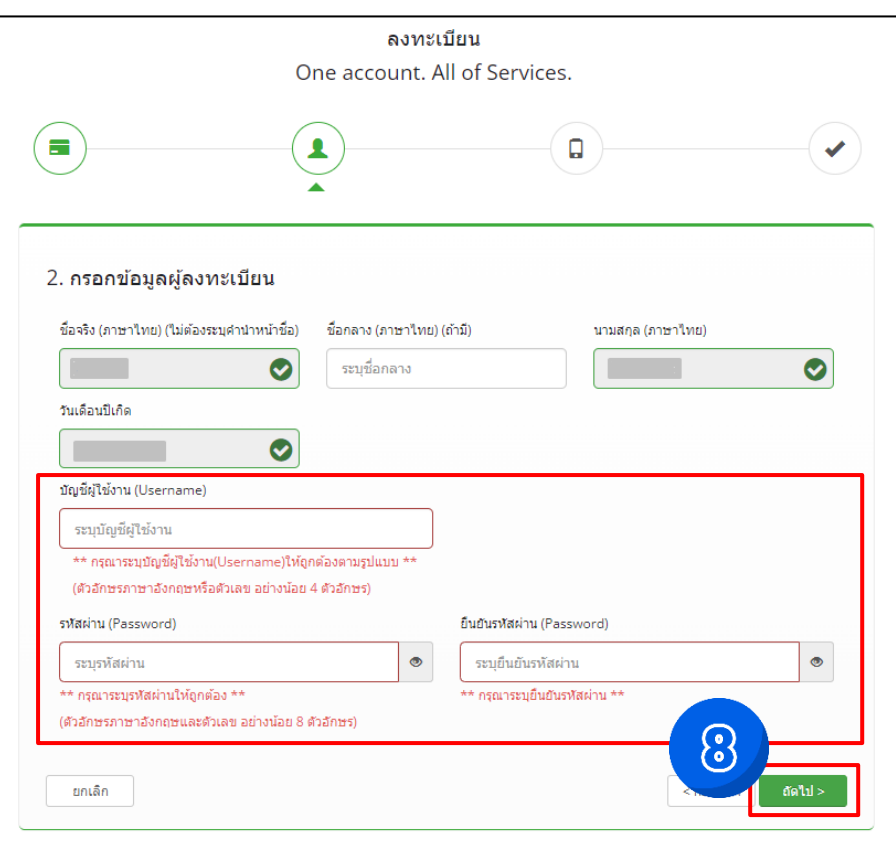

๑.๕ กรอกข้อมูลเบอร์โทรศัพท์ เพื่อยืนยันเบอร์โทรศัพท์ และคลิก "ขอรหัส OTP ทาง SMS" จากนั้นคลิก "ถัดไป"

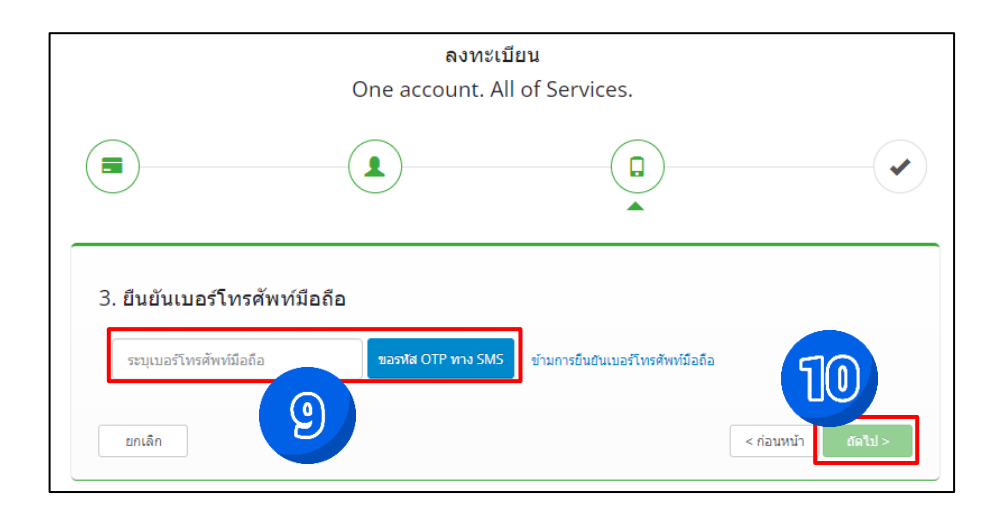

ตรวจสอบหมายเลขเบอร์โทรศัพท์มือถือ กรอกรหัส OTP และคลิก "ยืนยันเบอร์โทรศัพท์มือถือ" จากนั้นคลิก "ถัดไป"

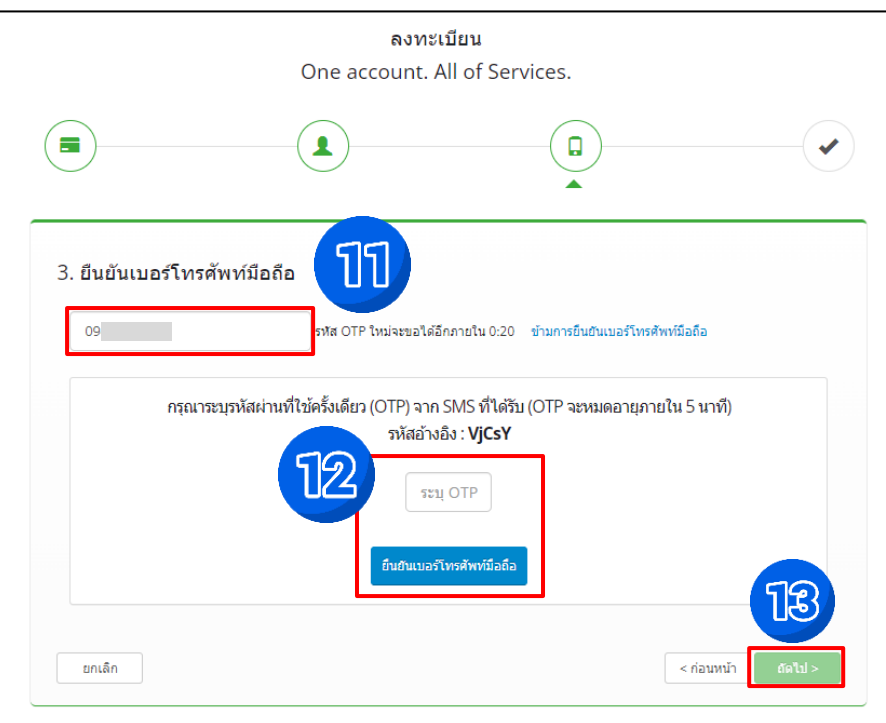

เมื่อทำการยืนยันเบอร์โทรศัพท์มือถือเรียบร้อยให้คลิก "ถัดไป"

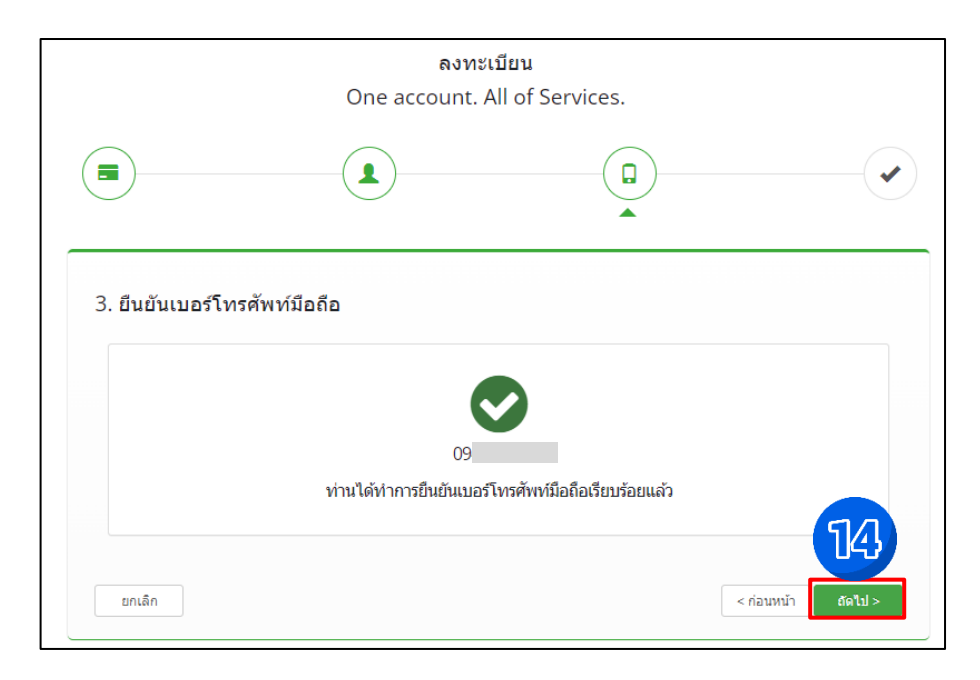

๑.๖ ตรวจสอบข้อมูล และคลิก "ยืนยันข้อมูล"

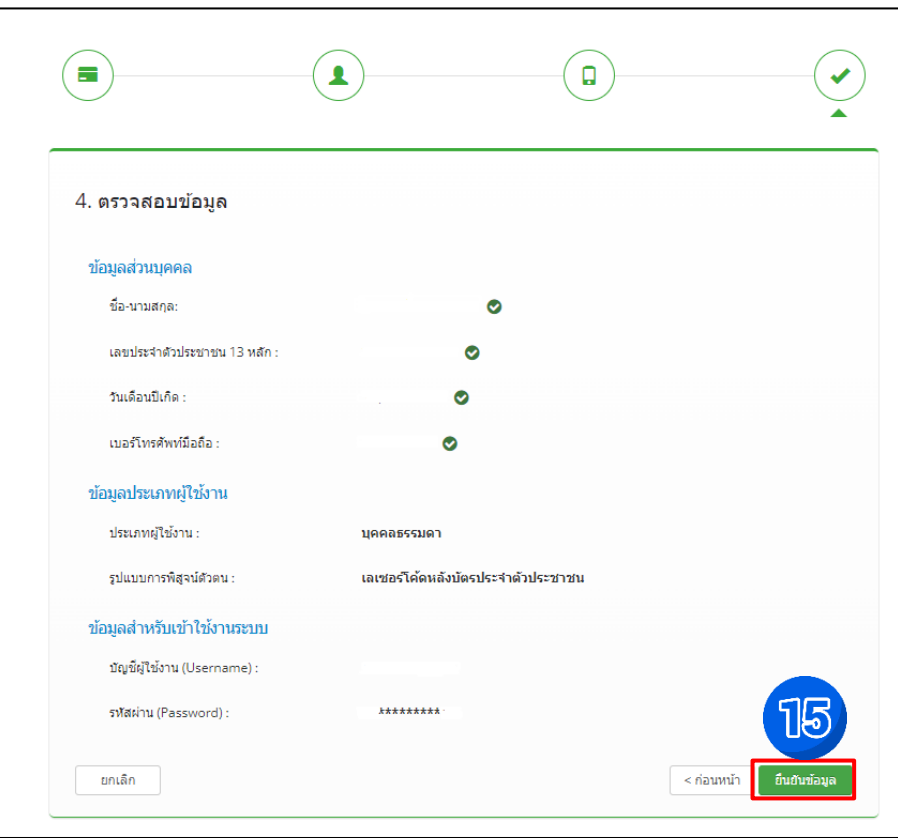

๑.๗ ระบบแจ้งได้ลงทะเบียนข้อมูลของท่านเรียบร้อยแล้วคลิก "เข้าสู่ระบบ"

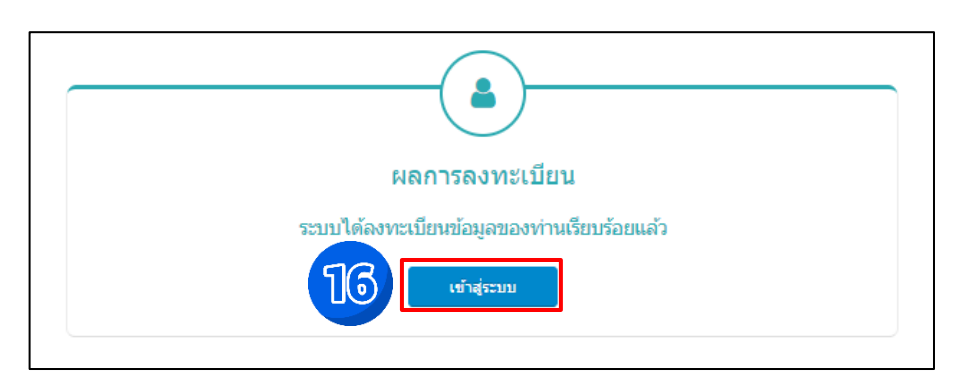

๑.๘ สำหรับผู้ใช้งานระบบครั้งแรก เมื่อใส่ "<u>Username</u>" และ "<u>Password</u>" คลิก "<u>เข้าสู่ระบบ</u>"

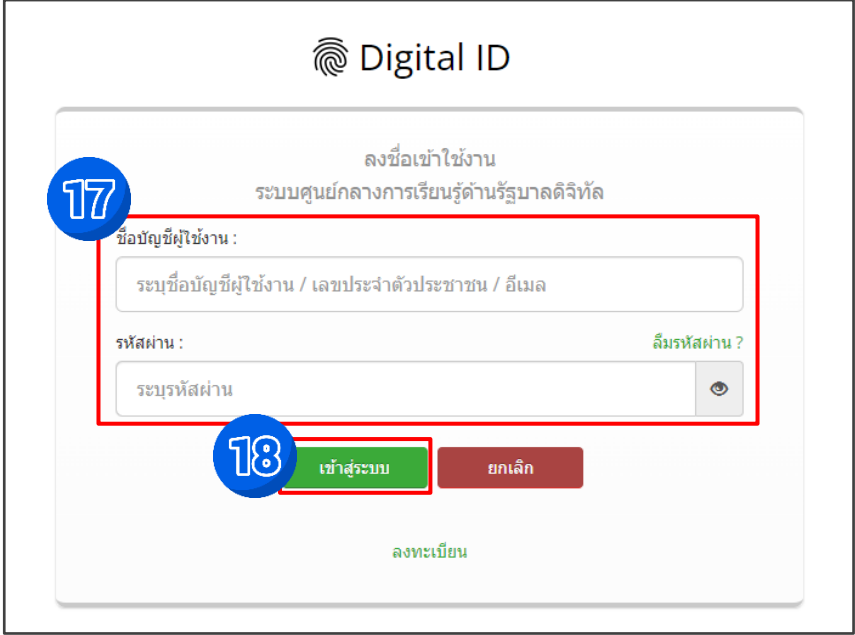

๑.๙ ทำการยืนยันอีเมลผู้ใช้งาน และคลิก "ขอรหัส OTP"

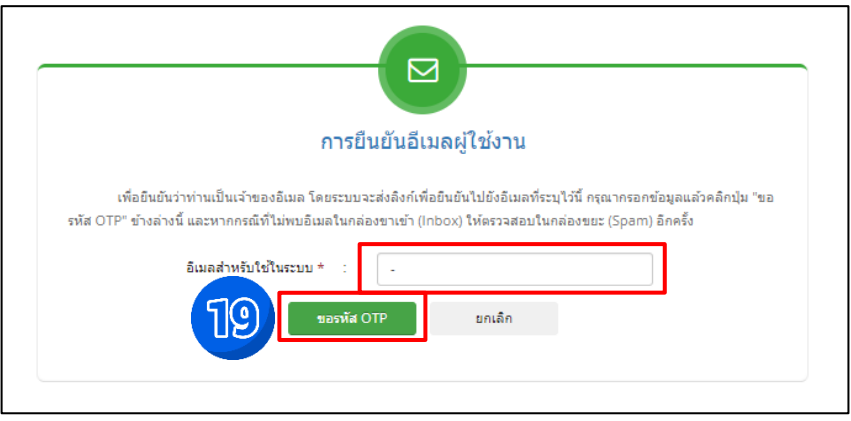

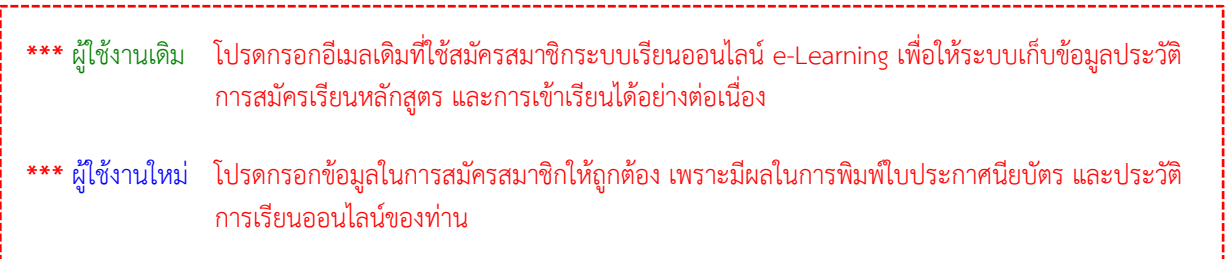

๑.๑๐ กรอกรหัส OTP ที่ได้จากอีเมล จากนั้นคลิก "ยืนยัน OTP"

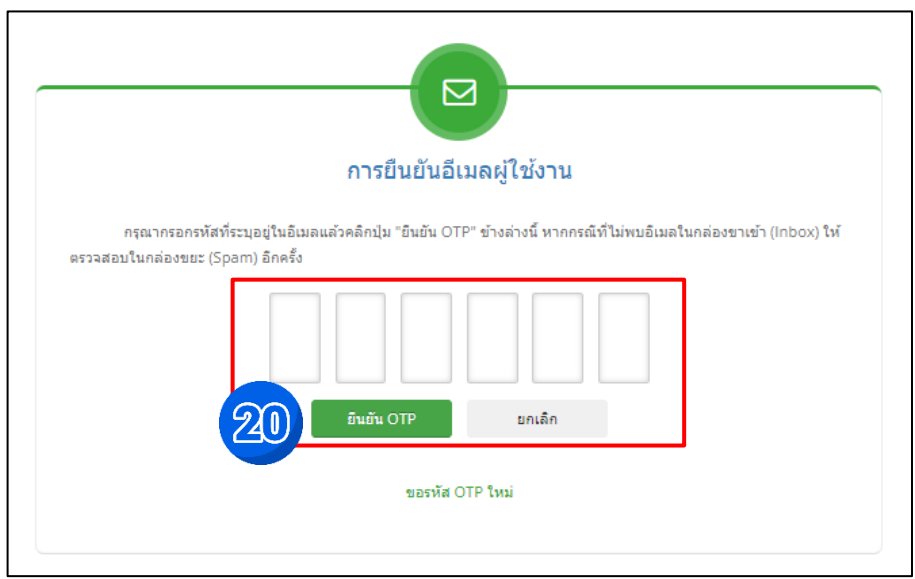

หมายเหตุ : กรุณากรอกรหัสที่ระบุอยู่ในอีเมลแล้วคลิกปุ่ม "<u>ยืนยัน OTP</u>" ข้างล่างนี้ หากกรณีที่ไม่พบอีเมลในกล่องขาเข้า (Inbox) ให้ตรวจสอบในกล่องขยะ (Spam) อีกครั้ง

๑.๑๑ กรอกข้อมูล ตำแหน่ง / ชื่อหน่วยงาน / ให้ครบถ้วน เมื่อเสร็จสิ้นแล้วคลิก "บันทึก"

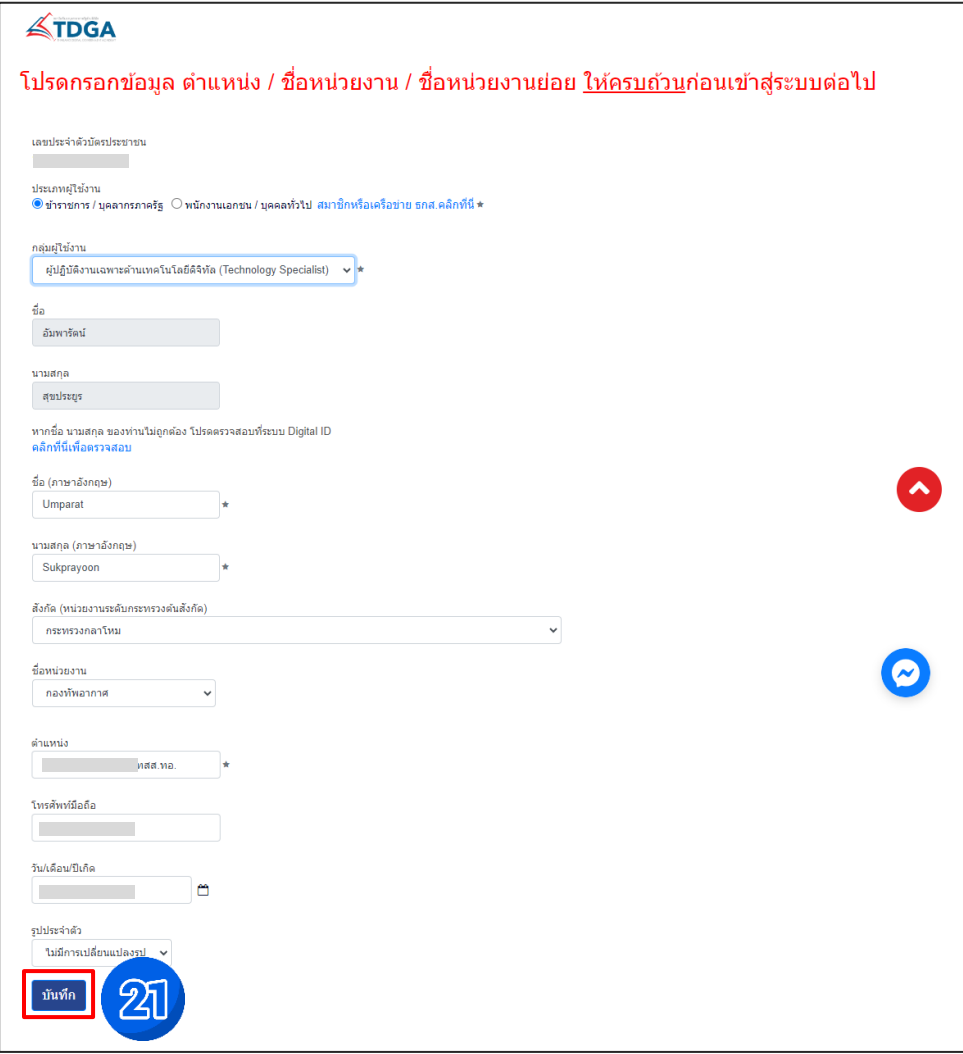

๑.๑๒ เมื่อท่านลงทะเบียนเรียบร้อยแล้ว ชื่อของท่านจะแสดงที่ ปุ่มด้านบนมุมขวา หากต้องการเข้าสู่บทเรียนสามารถ ทำได้ ๒ วิธี ได้แก่ วิธีที่ ๑ คลิกที่ "หน้าหลัก " จากนั้นคลิกที่ "TDGA E-LEARNING"

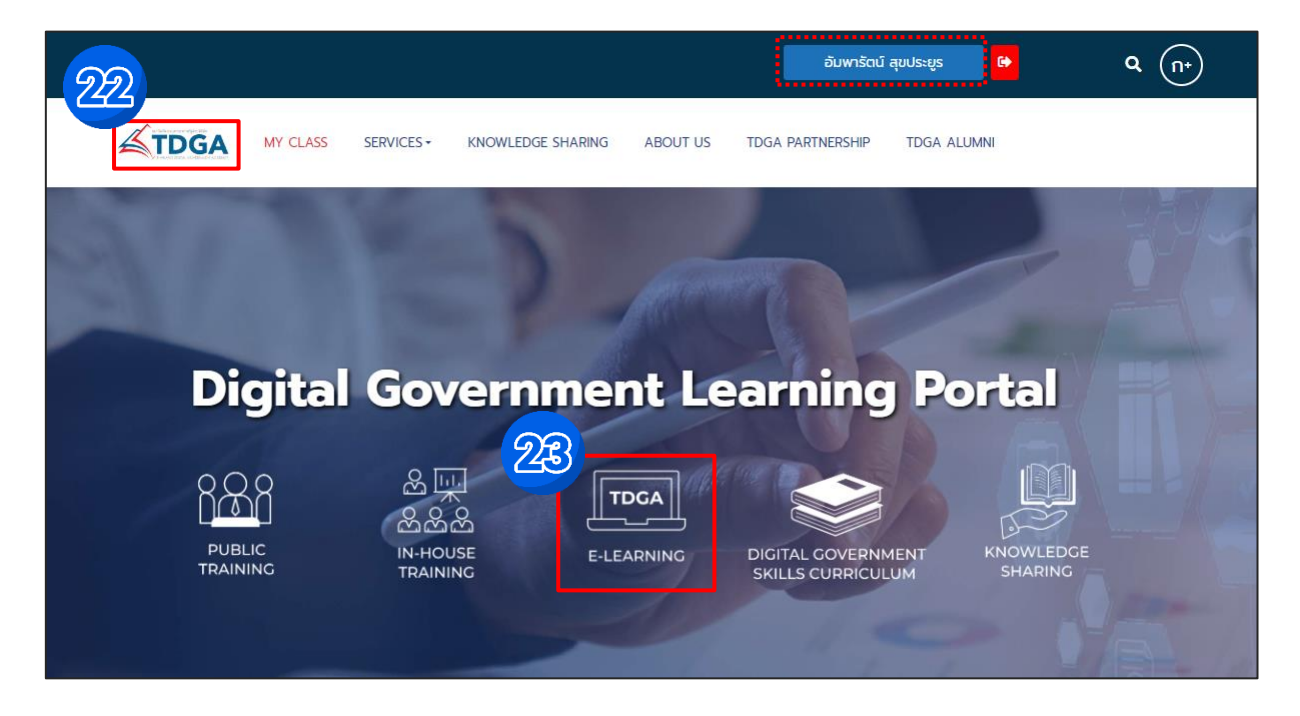

วิธีที่ ๒ คลิกที่เมนู "<u>SERVICES</u>" ไปที่ Online Learning เลือก "<u>TDGA e-Learnin</u>g"

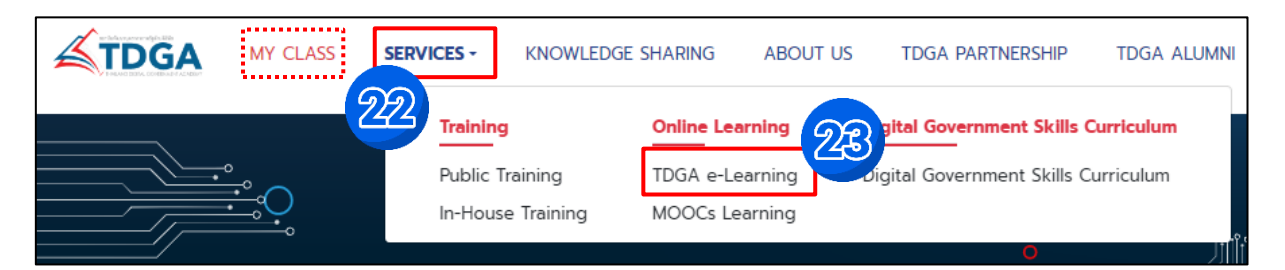

หมายเหตุ : ผู้ใช้งานที่เป็นสมาชิกของ TDGA (ผู้ใช้งานเดิม) และได้ยืนยันตัวตนผ่านระบบ Digital ID โดยใช้อีเมลเดิม จะมีเมนู "MY CLASS" เพื่อให้ผู้ใช้งานเข้าเรียน และดูประวัติการเรียนของท่านได้

## **๒. การเข้าเรียนออนไลน์ e-Learning และพิมพ์ใบประกาศนียบัตร**

๒.๑ หลังจากการเข้าสู่หน้าบทเรียนออนไลน์ TDGA เรียบร้อยแล้ว ให้เลือก "สมัครเรียน" หลักสูตร Digital Literacy

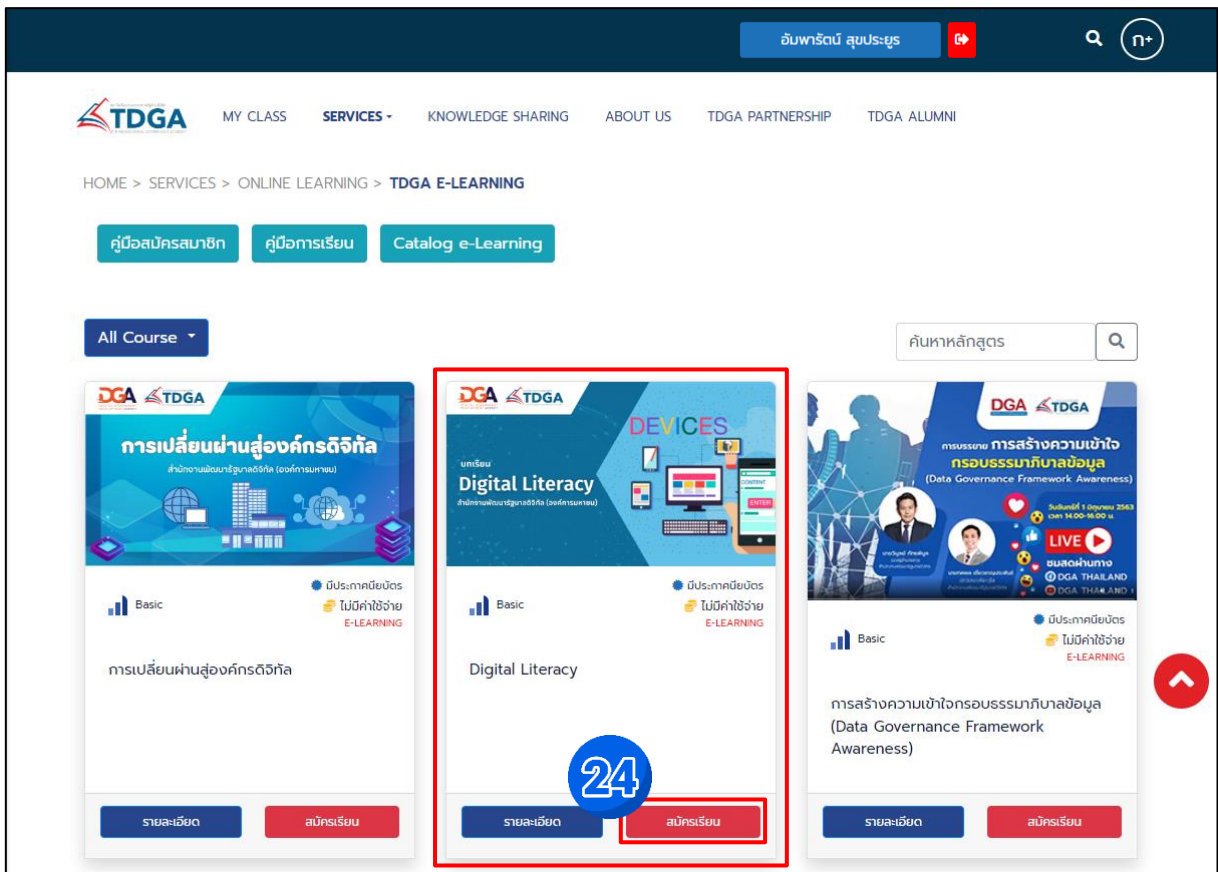

๒.๒ จากนั้นระบบจะแสดงหน้าต่างลงทะเบียนเรียนให้คลิก "ลงทะเบียนเรียน" และคลิก "ตกลง"

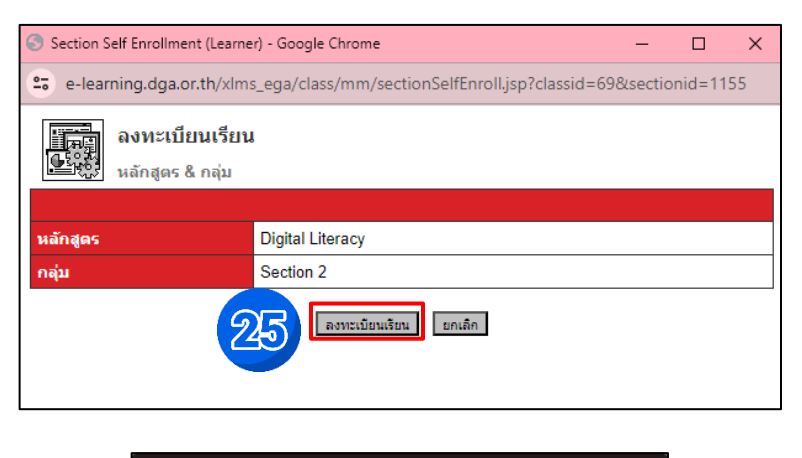

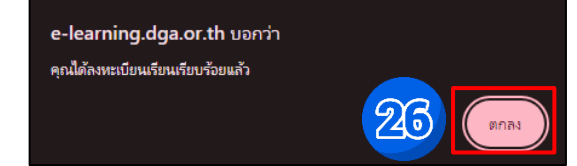

๒.๓ บทเรียนที่ลงทะเบียนไว้ จะถูกจัดเก็บไว้ที่ "MY CLASS" สามารถกด "เข้าเรียน" บทเรียนที่ค้างไว้ได้อีกครั้ง

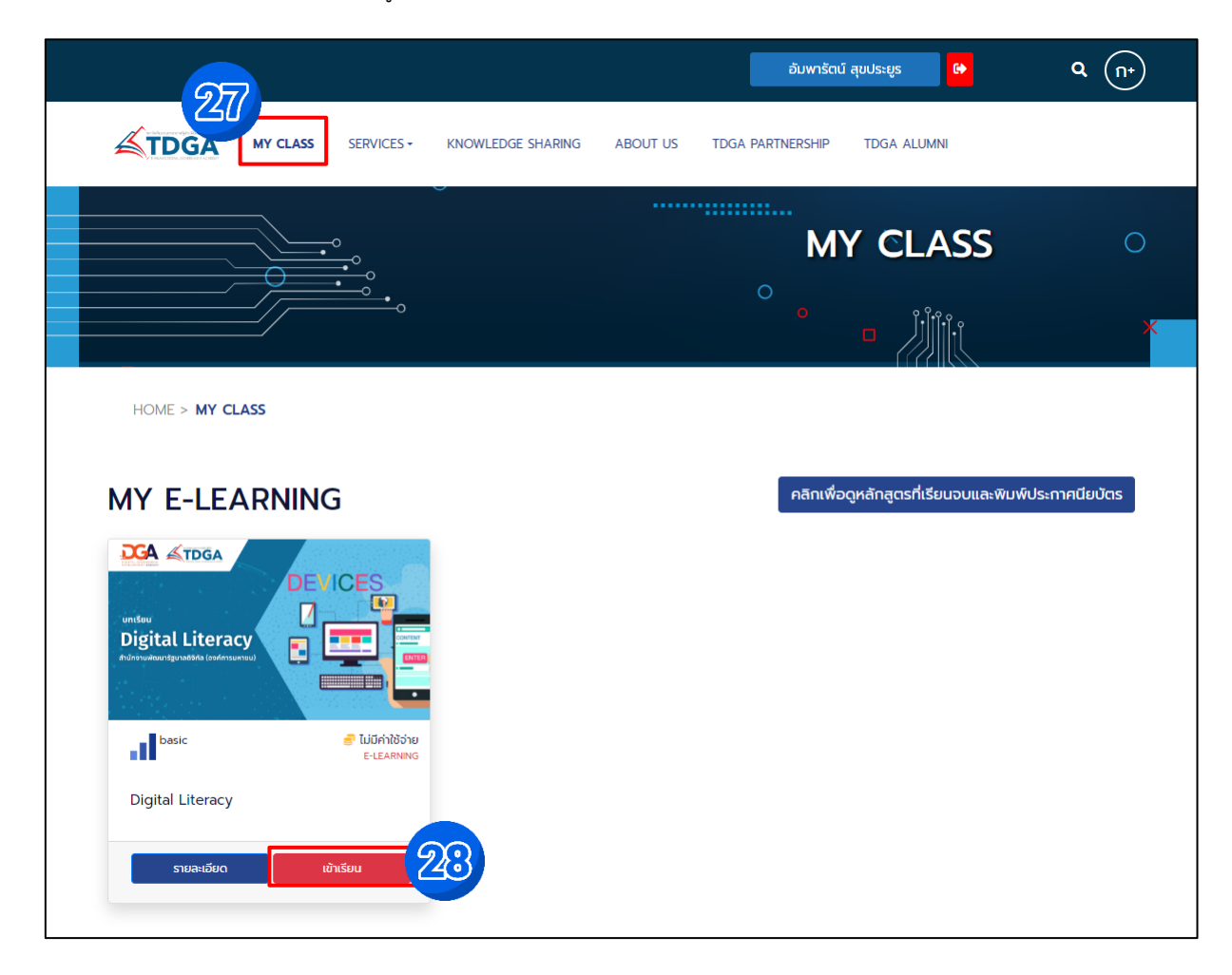

#### ๒.๔ วิดีโอบทเรียนออนไลน์

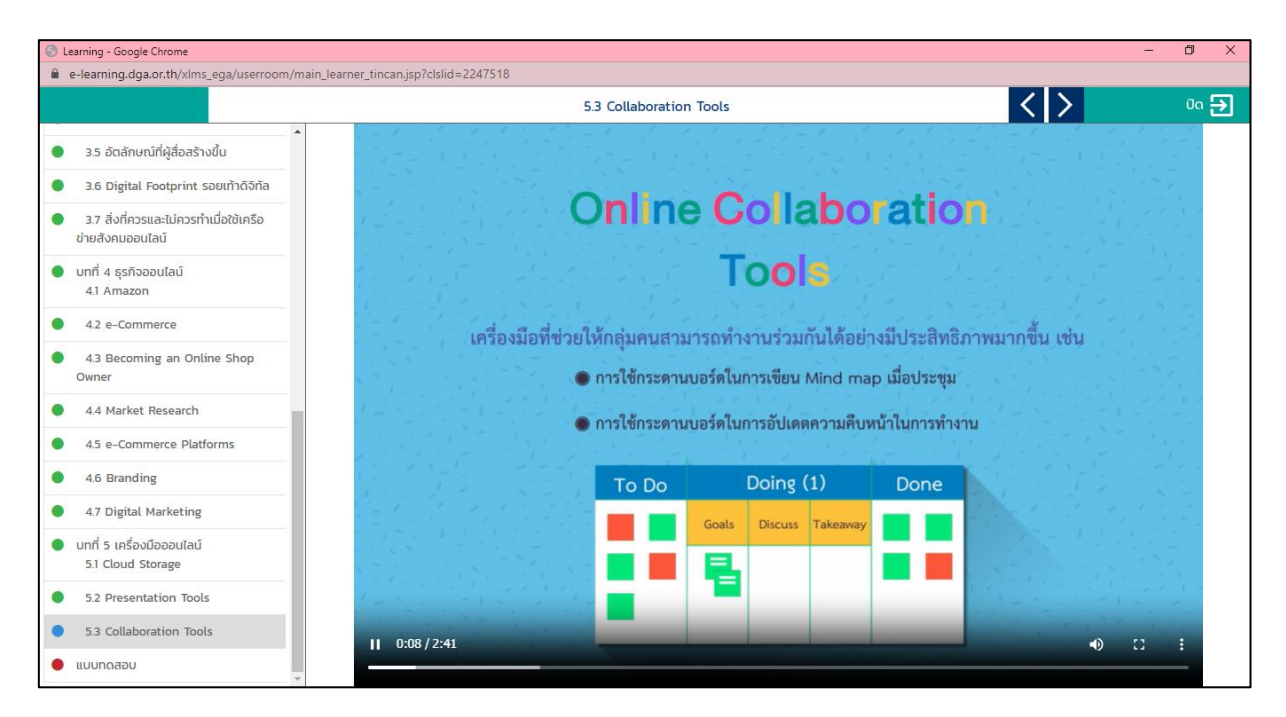

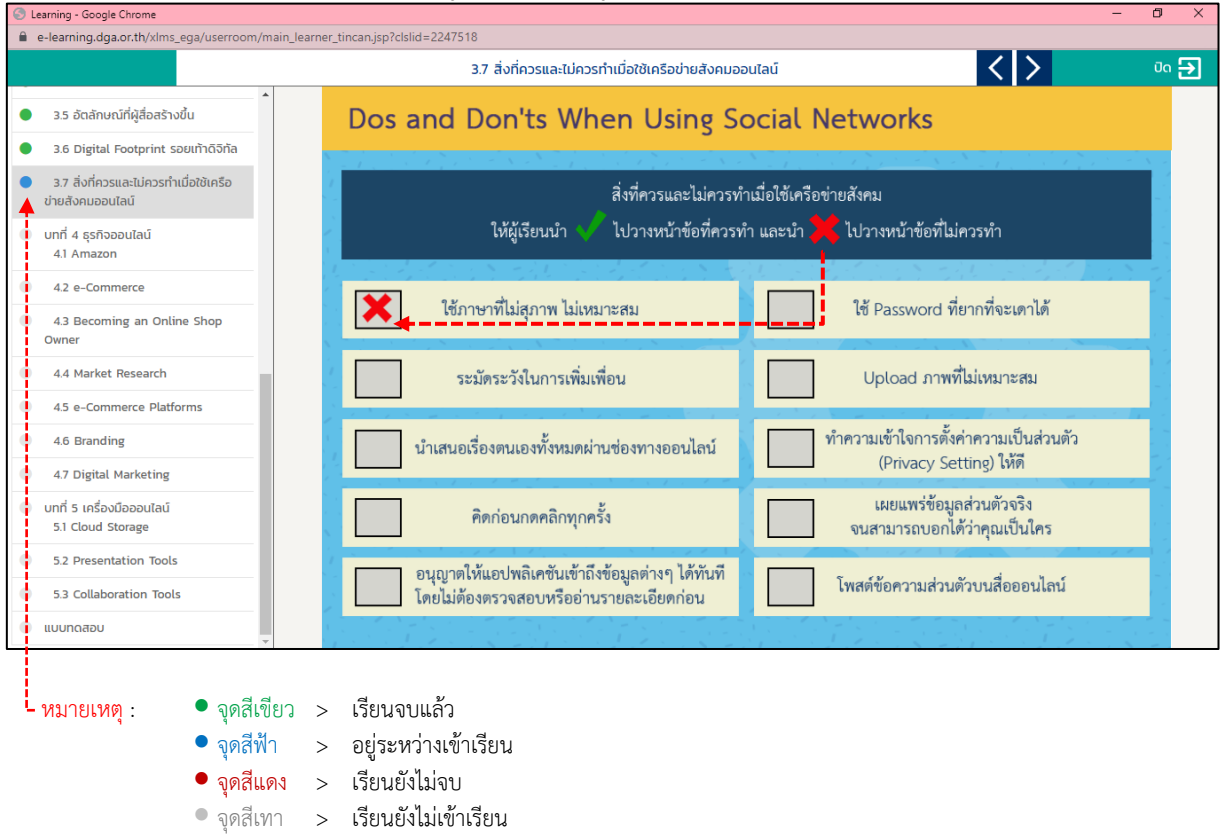

แบบทดสอบระหว่างบทเรียน เช่น การจับคู่ด้วย เติมคำให้ถูกต้อง เป็นต้น

๒.๕ เมื่อท่านเข้าเรียนครบทุกบทเรียนแล้วจะแสดงสถานะ จุดสีเขียว ครบทุกบทเรียนแล้วให้ทำ "<u>แบบทดสอบ</u>" เมื่อทำแบบทดสอบครบทั้ง ๑๐ ข้อแล้วให้คลิก "<u>ตรวจคำตอบ</u>" จะมีหน้าต่างแสดงผลคะแนนของท่าน จากนั้นคลิก "<u>OK</u>"

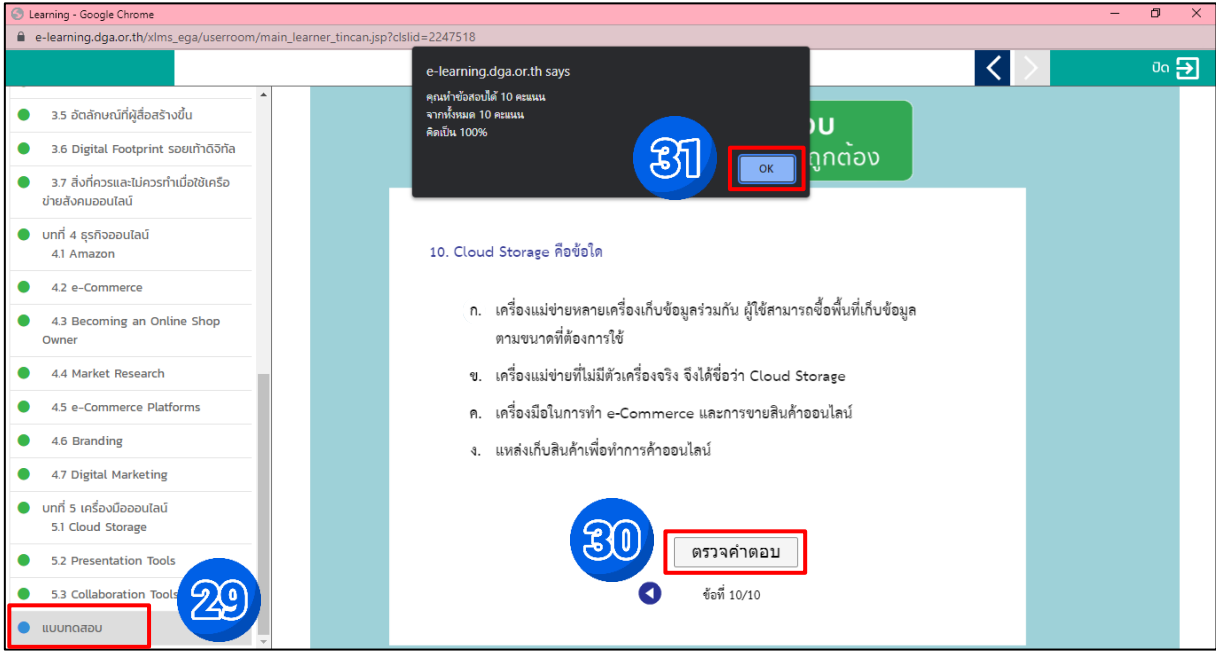

หมายเหตุ : คะแนนผ่านเกณฑ์ ๘๐% ของจำนวนแบบทดสอบ และสามารถทำแบบทดสอบได้สูงสุด จำนวน ๑๐ ครั้ง

คลิก "OK" และทำการออกจากบทเรียนด้วยการคลิกที่ "ปิด"

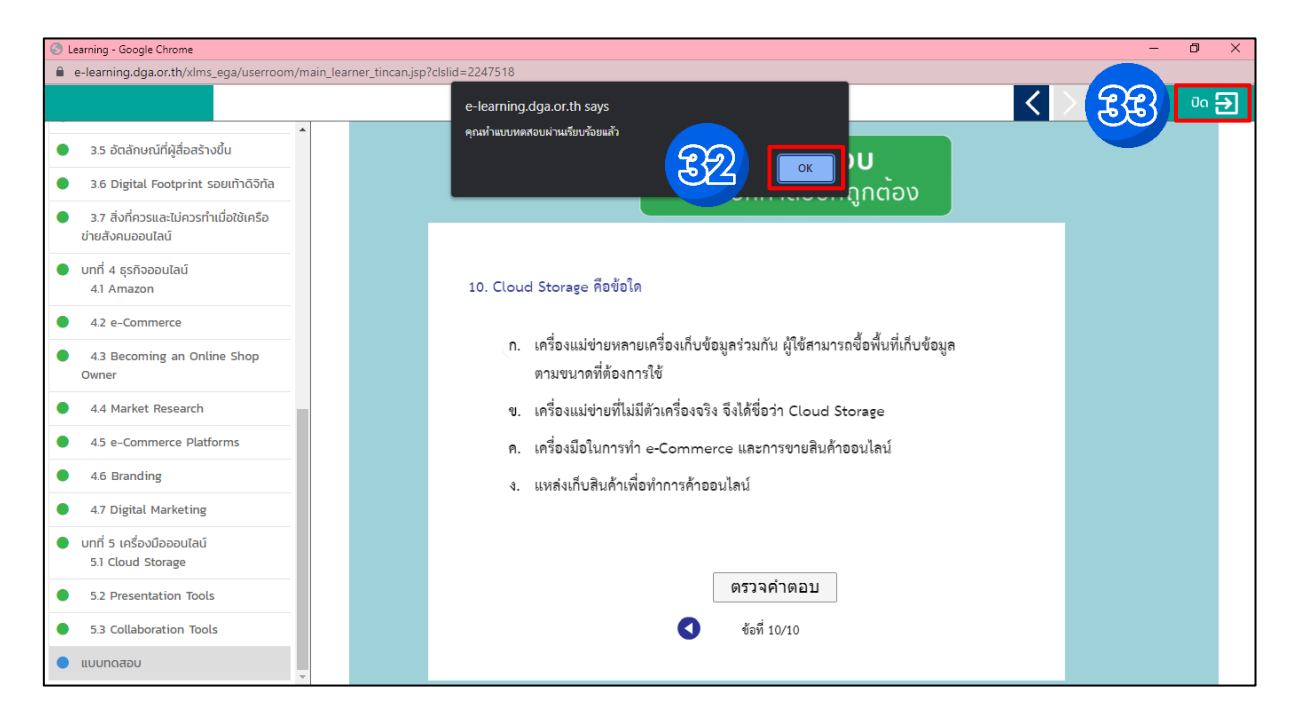

๒.๖ กลับมาที่หน้า MY CLASS คลิกเลือก "แบบสอบถาม"

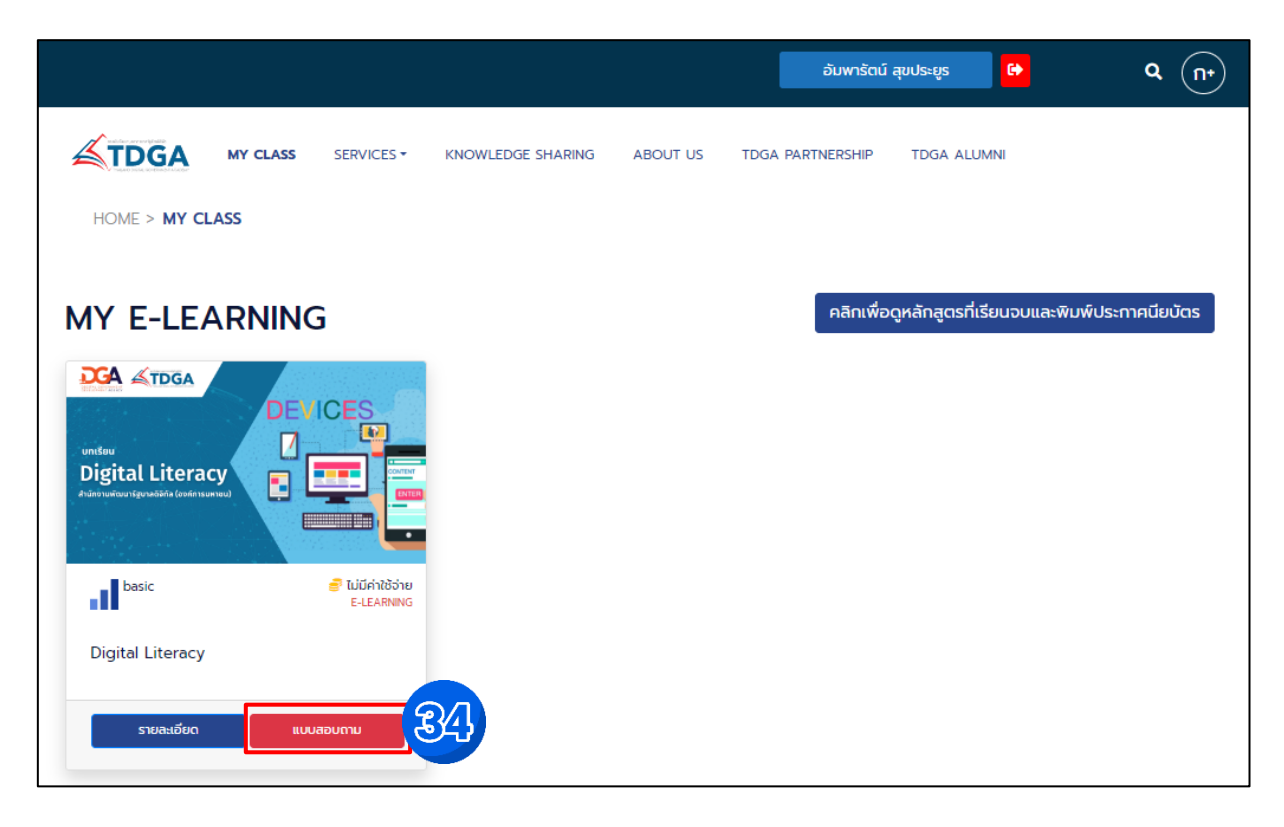

๒.๗ หากทำแบบสอบถามความพึงพอใจที่มีต่อหลักสูตรออนไลน์ของ TDGA e-Learning เรียบร้อยแล้ว ให้คลิก "Submit" จากนั้นระบบจะแสดงหน้าให้บันทึกข้อมูลให้คลิก "OK" และคลิก "คลิกที่นี่เพื่อปิดหน้าต่าง"

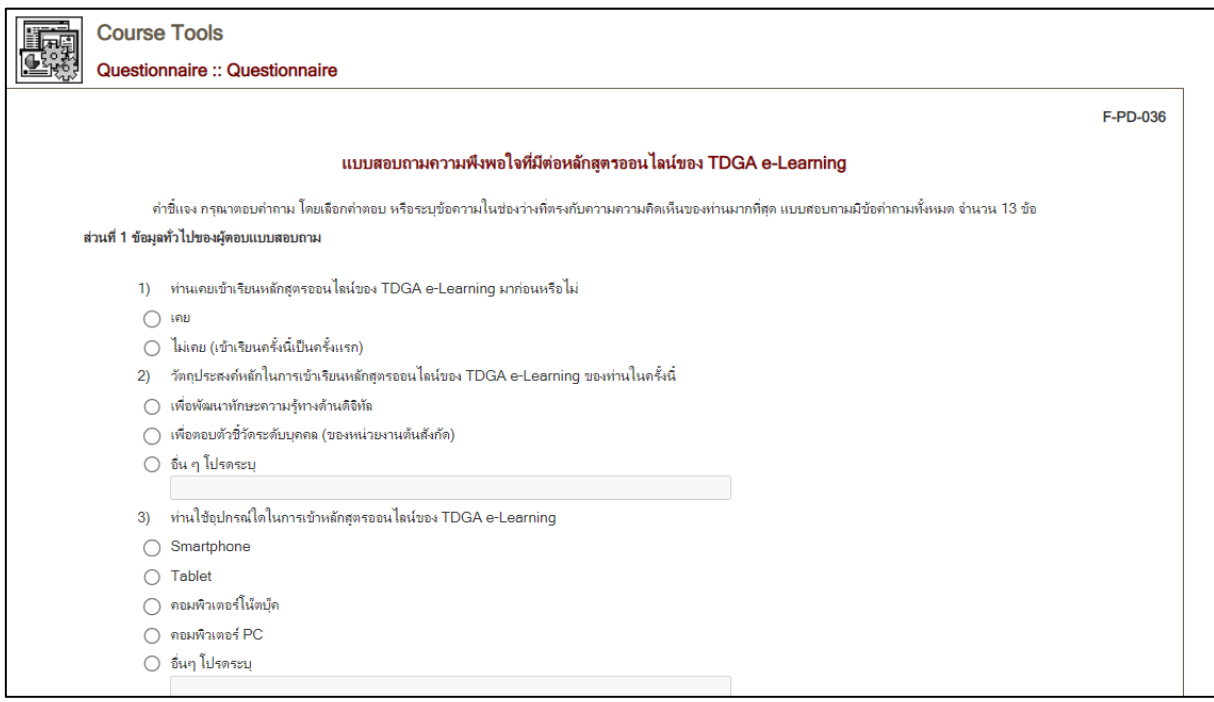

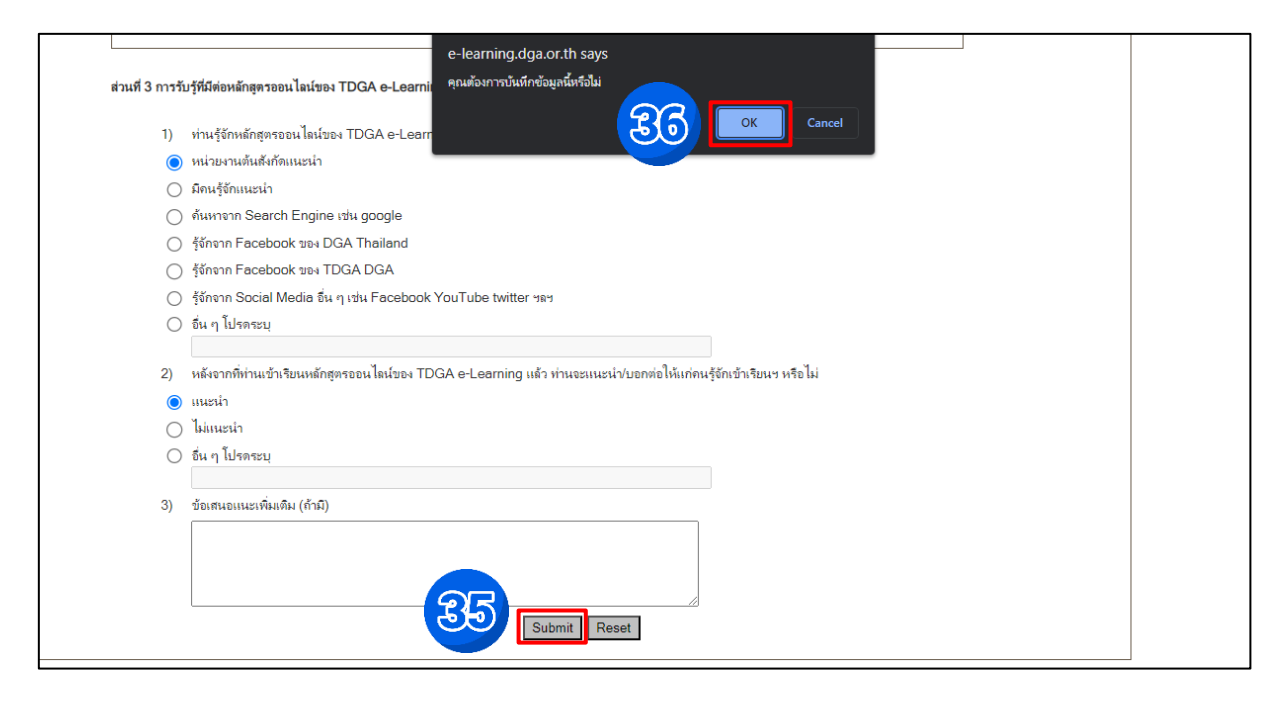

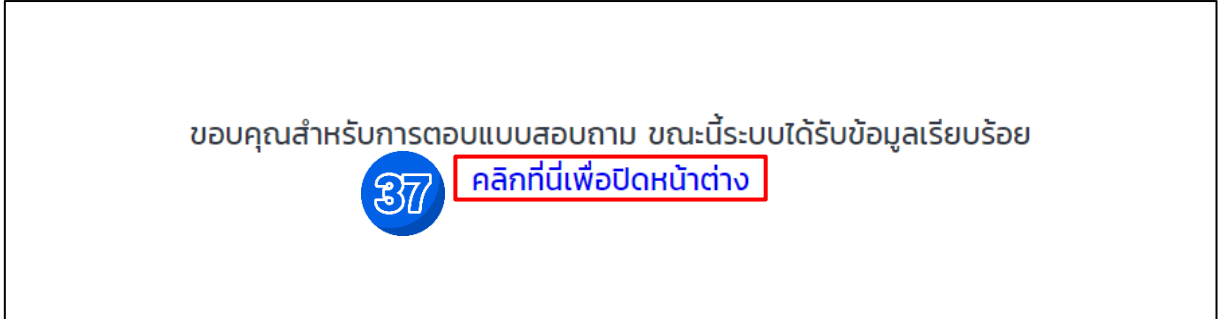

๒.๘ หลังจากตอบแบบสอบถามเรียบร้อยแล้วให้กลับไปยังหน้า MY CLASS และคลิก "คลิกเพื่อดูหลักสูตรที่เรียนจบและ พิมพ์ใบประกาศนียบัตร"

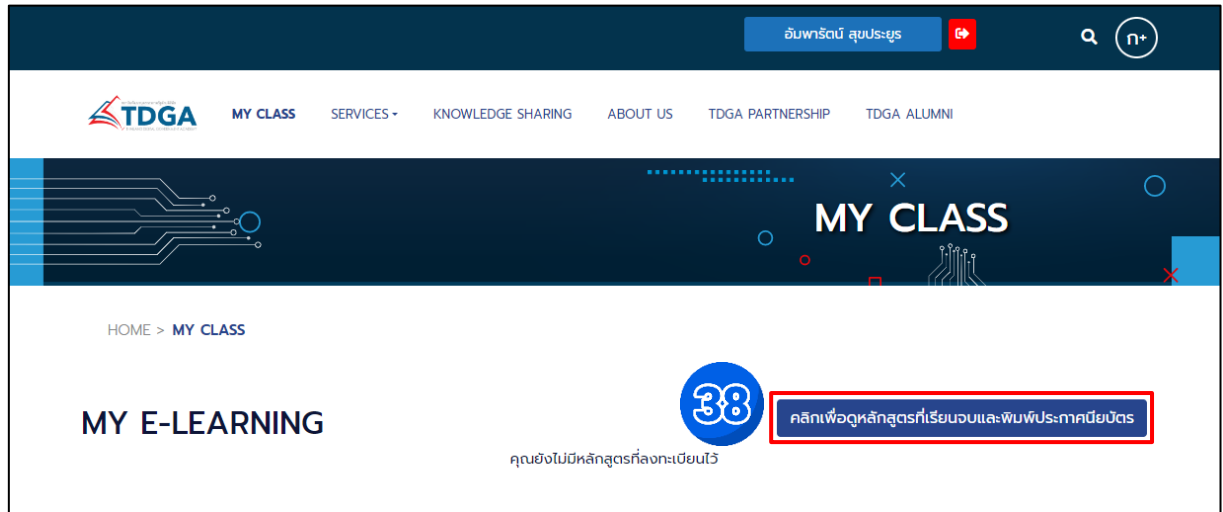

๒.๙ คลิกที่ปุ่มสีเขียว "ประกาศนียบัตร" และคลิก "OK"

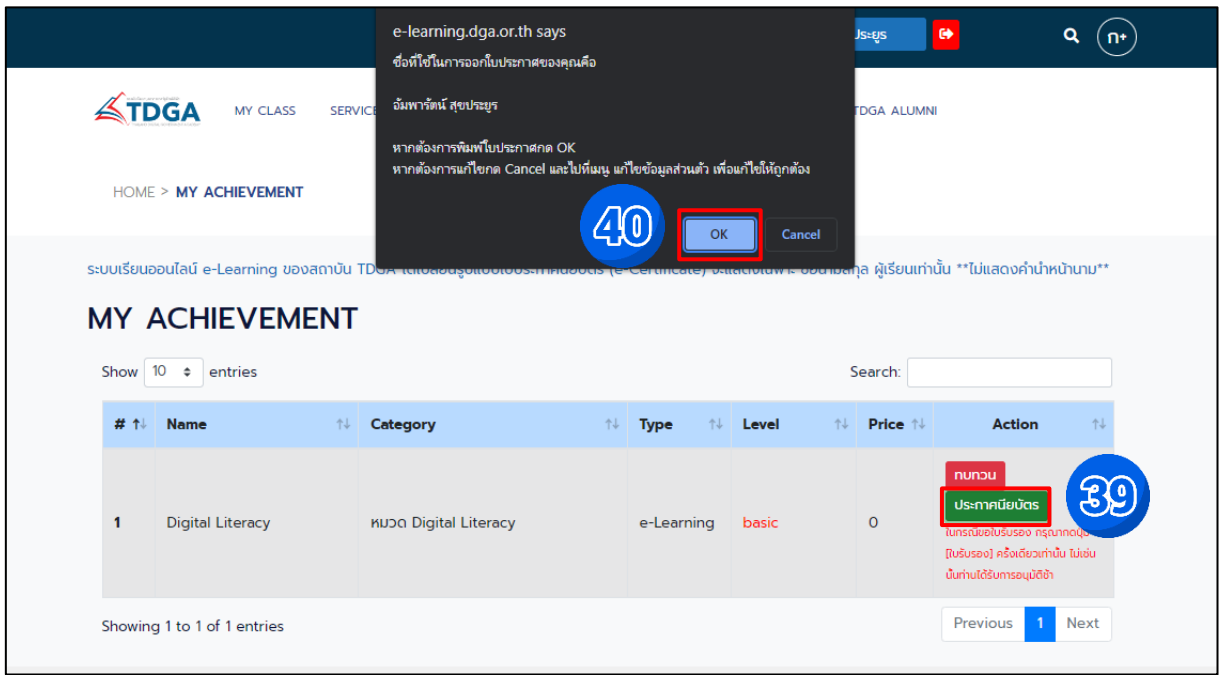

๒.๑๐ หลังจากขอใบประกาศนียบัตรแล้วระบบแจ้ง อยู่ระหว่างอนุมัติใบรับรอง

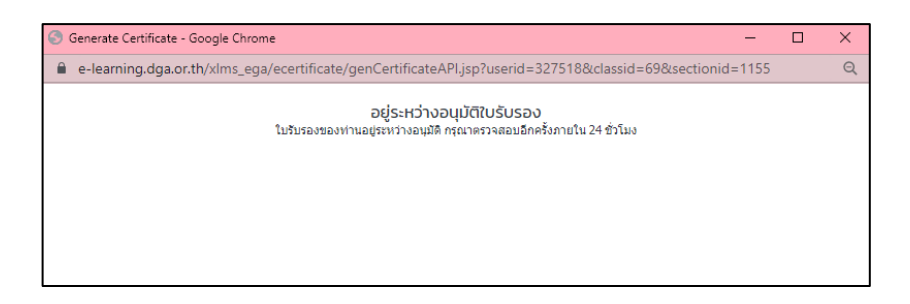

๒.๑๑ ไปยังหน้า "MY CLASS" ให้คลิก "คลิกเพื่อดูหลักสูตรที่เรียนจบและพิมพ์ใบประกาศนียบัตร" จะแสดงสถานะ รออนุมัติ

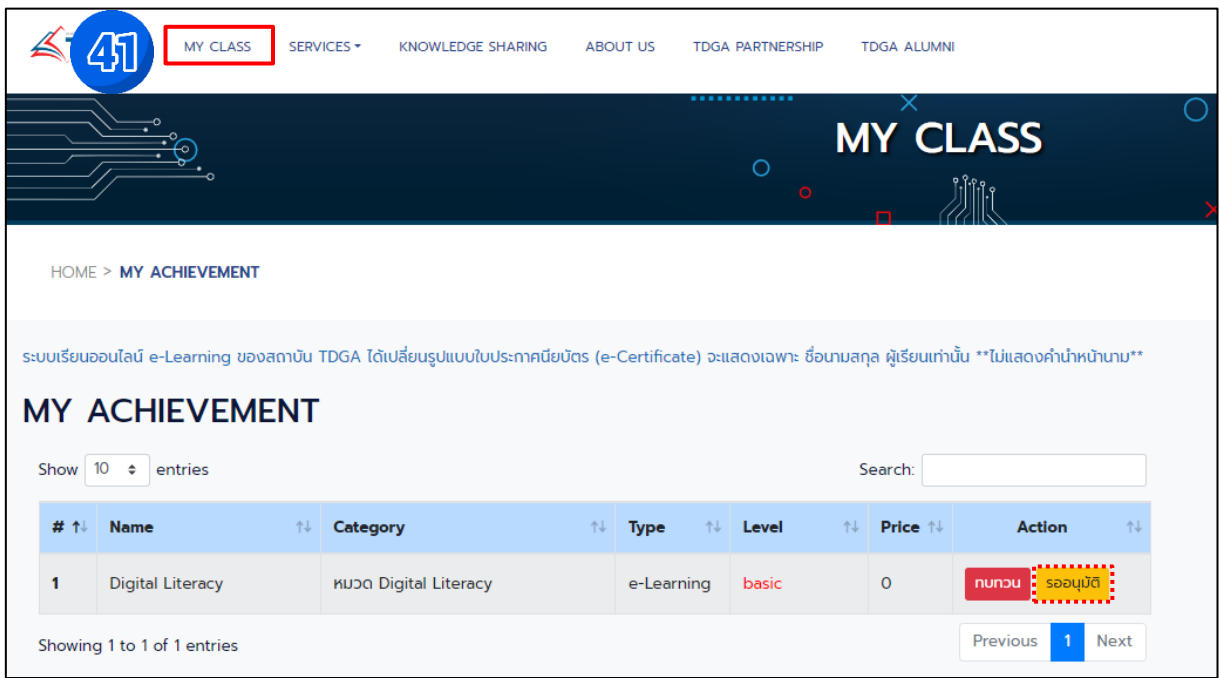

๒.๑๒ เมื่อสถานะเปลี่ยนเป็น สีน้ำเงิน คลิก "ประกาศนียบัตร"

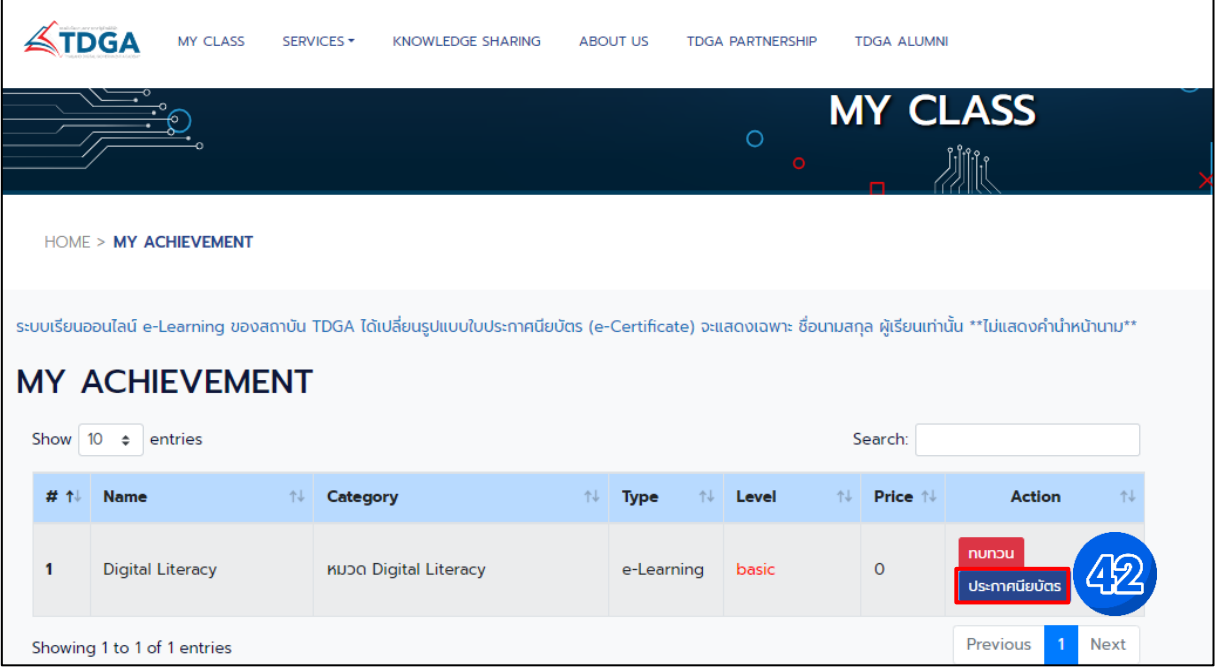

๒.๑๓ "ดาวน์โหลด"ใบประกาศนียบัตร เพื่อนำไปแนบเป็นหลักฐานใ[นระบบแสดงความสามารถด้านเทคโนโลยีสารสนเทศ](https://dict.rtaf.mi.th/index.php/2017-02-01-02-07-02/2017-02-01-02-09-19/2024-01-29-02-58-21/759-2024-01-29-03-04-32) ([10.226.90.70/itg/certificate/index.php\)](10.226.90.70/itg/certificate/index.php) ต่อไป

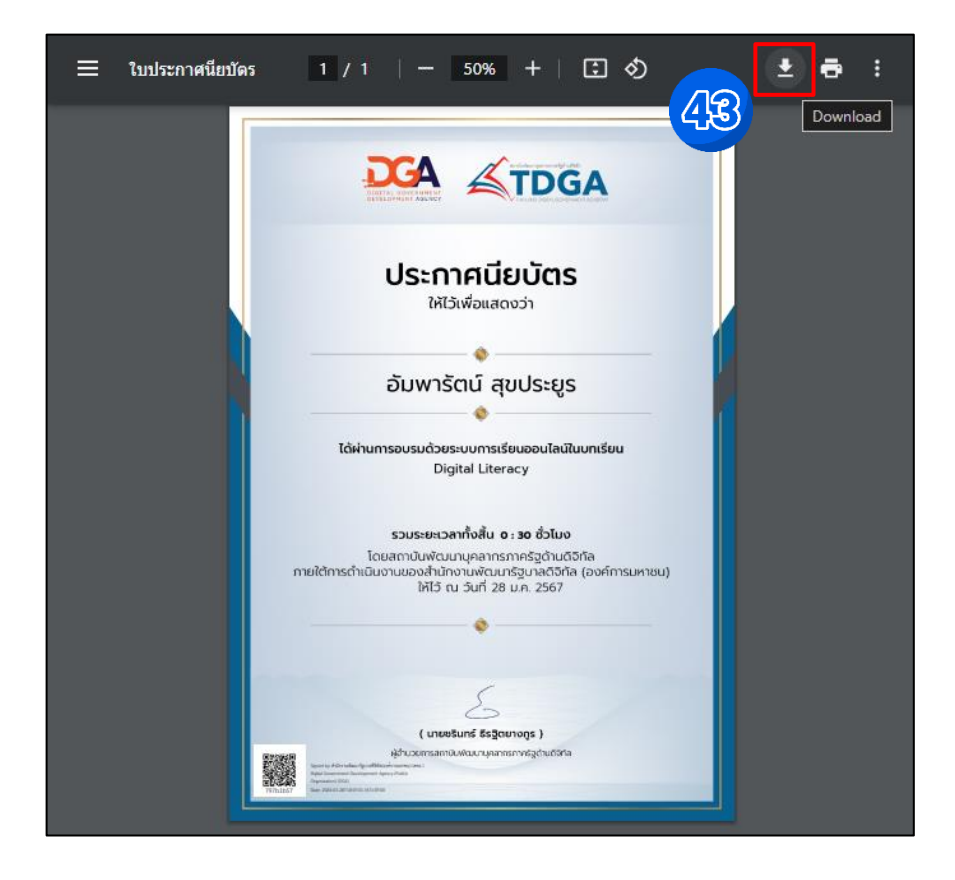

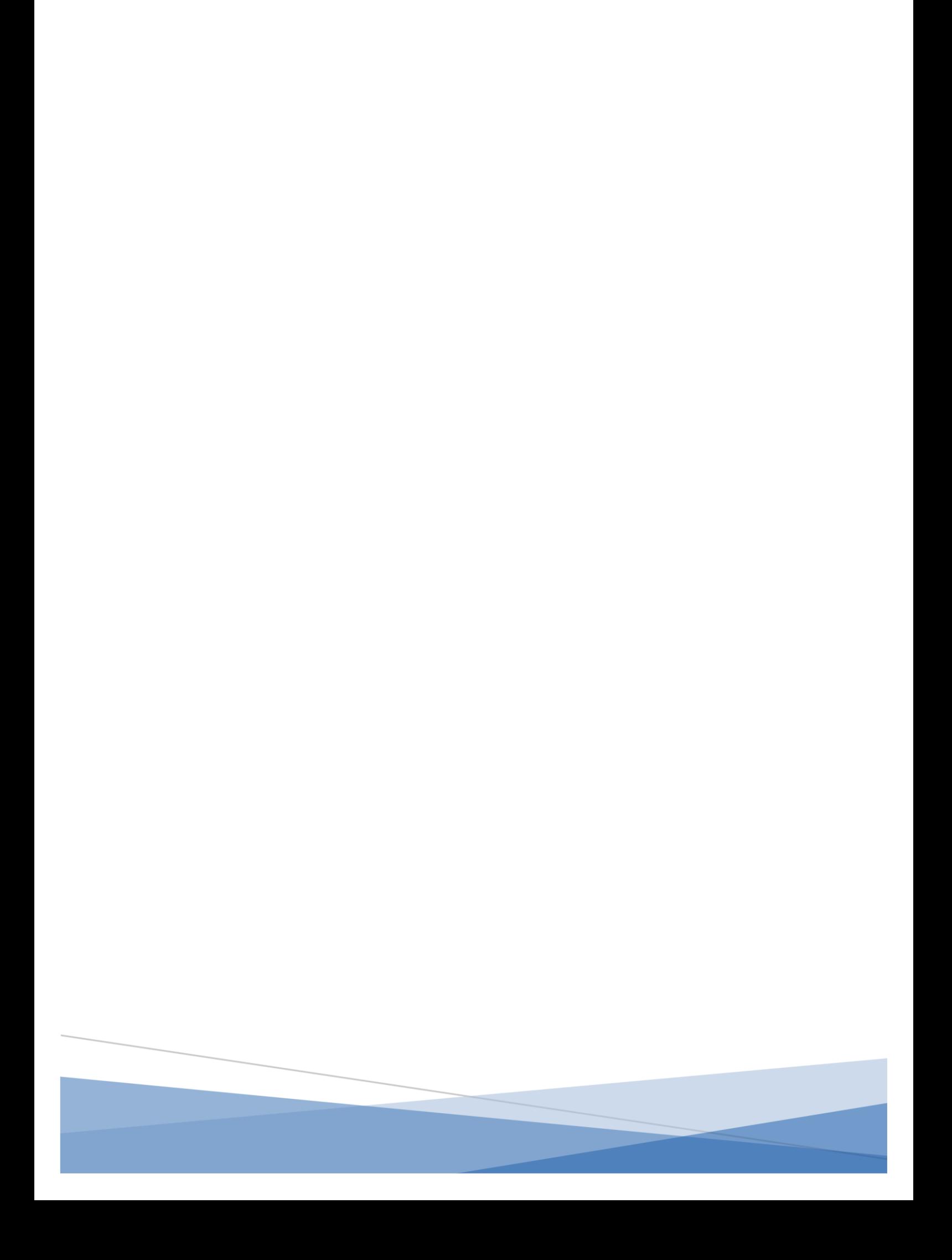